# Using DOORS and USAJOBS: A Help Guide

The Department of Labor (DOL) Online Opportunities Recruitment System (DOORS) is an automated e-Recruit system that allows you to access vacancy announcements and apply for jobs. DOORS is fully integrated with USAJOBS, the official job Web site of the U.S. Government.

### **1. Search for DOL JOBS**

Find DOL jobs by visiting one of these two Web sites:

**DOL Web site:** [www.dol.gov/jobs](http://www.doors.dol.gov/internalindex.asp)

- Enter your job search preferences.
- Scroll to bottom of page and answer 'Applicant Eligibility' question.

**NOTE**: Click YES if you are a Federal employee or meet other specified criteria.

Click on **SEARCH FOR JOBS** 

**USAJOBS Web site:** [www.usajobs.gov](http://www.dol.gov/cgi-bin/leave-dol.asp?exiturl=http://www.usajobs.gov/&exitTitle=www.usajobs.gov&fedpage=yes)

■ Search jobs by entering a job title, keywords, and/or a location. Click on

Search

■ Use the *Refine Your Results* options.

- <sup>o</sup> You can search by Grade, Job Categories, Agency, Salary etc.
- <sup>o</sup> For DOL specific vacancies, select 'Department Of Labor' under ' Department and Agency.'

## **2. Create a USAJOBS Account**

- Access the USAJOBS Web site: [www.usajobs.gov](http://www.dol.gov/cgi-bin/leave-dol.asp?exiturl=http://www.usajobs.gov/&exitTitle=www.usajobs.gov&fedpage=yes)
- Click on the *Create An Account* link in the upper right.

■ Fill out the requested information. When finished, click *I agree. Create My Account.*

# **3. Get the Latest Job Postings**

The *USAJOBS Saved Searches* automatically searches for vacancies and notifies you by e-mail on a regular basis.

### **To set up a new Saved Search:**

- Access [www.usajobs.gov,](http://www.dol.gov/cgi-bin/leave-dol.asp?exiturl=http://www.usajobs.gov/&exitTitle=www.usajobs.gov&fedpage=yes) click on *Sign In* and log into your account.
- Click on *Saved Searches* under 'My Account' and click on *Create a new saved search.*
- Specify your search criteria and how often you wish to receive e-mail notifications.
- Name your Saved Search and click on *Save Search*. You can create up to 10 job Saved Search.

## **4. Create Your Resume and Upload Documents in USAJOBS**

You have two options to create your resume 1) Build your resume (Preferred Method) and 2) Upload your resume.

### **Build Your Resume**

- Access [www.usajobs.gov,](http://www.dol.gov/cgi-bin/leave-dol.asp?exiturl=http://www.usajobs.gov/&exitTitle=www.usajobs.gov&fedpage=yes) click on *Sign In* and log into your account.
- Click on *Resumes* under 'My Account'. Select *Build New Resume*.
- Give your resume a name in the "Resume Name Field"
- Complete the 5 steps below to build your resume. Click on  $\bullet$  for additional information.

<sup>o</sup> To ADD an item such as *Experience*, complete the fields first, then click

#### Save Experience

- <sup>o</sup> To make a CHANGE, select the link that appears in the first field at the top of the screen. Make your edits, and the click the Save field button under "Spell Check".
- $\circ$  To DELETE field information, click the  $\mathbb{R}$  next to the field summary at the top of the step.
- <sup>o</sup> To DELETE an Resume, return to the "Resumes", locate the Resume name you want to delete and select "Delete".

#### **Upload Your Resume**

- Click on Resumes and click on **Upload New Resume**
- Name your resume in the blank field provided.
- Click Browse and select the file you wish to use.

Upload

Upload **Click** 

#### **Upload Supporting Documents**

- Upload up to 6 documents with your resume, such as Cover Letter, DD-214, SF-15, SF-50, OF-306, transcripts or other types of documents.
- Under 'My Account,' select *Saved Documents* and enter a name for the attachment
- $\blacksquare$  Select the document type
- **Click**

## **5. Apply for a Vacancy**

- Return to "Search Jobs" from the header menu to search for jobs and get a list of vacancies.
- Click on job title and select each tab to view details of the announcement.

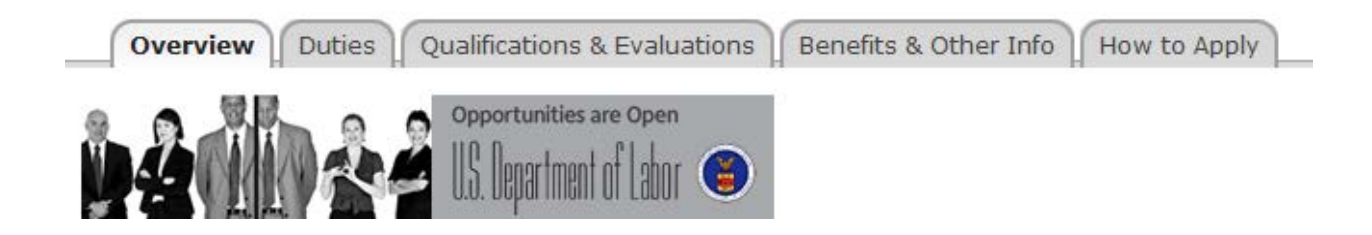

Click "Apply Online" from the side buttons.  $\blacksquare$ 

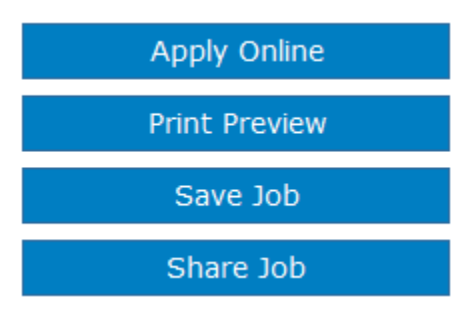

- Log into [USAJOBS,](http://www.dol.gov/cgi-bin/leave-dol.asp?exiturl=http://www.usajobs.gov/&exitTitle=www.usajobs.gov&fedpage=yes) if you are not currently logged in.
- Select your resume and any supporting documents using the radio buttons, then check the "preview" verification and the "Certify" verification check boxes, and click:

Apply for this position now!

- You will be taken to DOL's DOORS application system.
	- <sup>o</sup> Click *Apply for this Vacancy*.

\*Note If not already registered in DOORS, you will need to create your DOL profile account first by clicking "Begin" and following the steps.

- <sup>o</sup> Answer the Vacancy Questions.
- <sup>o</sup> On the Documents screen, submit the appropriate documents. For more information, read **[How to Submit Supplemental](http://www.dol.gov/oasam/doljobs/apply/apply-supplemental.htm)  [Documentation.](http://www.dol.gov/oasam/doljobs/apply/apply-supplemental.htm)**
- <sup>o</sup> Review your application and click *"Finish"*

# **6. Edit Your Application**

- Access [www.usajobs.gov,](http://www.dol.gov/cgi-bin/leave-dol.asp?exiturl=http://www.usajobs.gov/&exitTitle=www.usajobs.gov&fedpage=yes) click on *Sign In* and log into your account.
- **Click on** *Application Status* on the side menu. You may access your applications for the past 18 months.
- Under the *Job Summary* heading, click on the title of the application you wish to edit. Note: The vacancy must still be open in order to edit the application.
- **Update Application**  $\blacksquare$  After selecting the job title, Click
- To make edits, proceed to the section to edit and make changes. The new information will replace the original entry.

# **7. Check Job Status**

USAJOBS tracks jobs for 18 months.

- Go to [www.usajobs.gov,](http://www.dol.gov/cgi-bin/leave-dol.asp?exiturl=http://www.usajobs.gov/&exitTitle=www.usajobs.gov&fedpage=yes) login (if necessary), and select *Application Status* from the side menu.
- Your job application history will be displayed.
- Under the 'Application Status' column, click the *more information* link.

## **Help**

For general information on DOL job applications visit [www.jobs.dol.gov.](http://www.jobs.dol.gov/)

Need a USAJOBS tutorial? Use guides at:

[http://www.opm.gov/job\\_seekers/usajobsTransition.asp.](http://www.opm.gov/job_seekers/usajobsTransition.asp)

Vacancy questions: contact the agency's "Point of Contact" identified on the announcement.

Technical issues: e-mail [DOORS@dol.gov.](mailto:DOORS@dol.gov)

Submitting supplemental documents? Visit [www.jobs.dol.gov](http://www.jobs.dol.gov/) and review

[How to Submit Supplemental Documentation.](http://www.dol.gov/oasam/doljobs/apply/apply-supplemental.htm)